## **Google Akademik Profili Oluşturma ve Profili Düzenleme**

Google Akademik (Google Scholar), Google tarafından hizmete sunulmuş akademik arama motorudur. Platform, tüm akademik yayınları kolaylıkla tarama imkanı sağlamaktadır. Google Akademik, dünya genelinde yapılan bilimsel çalışmalarda kaynaklara ulaşmak için kullanılan tarama platformlarının başında gelmektedir.

Google Akademik, sadece kaynak tarama aşamasında değil akademik başarı analizi sürecinde de kullanılan bir sanal platformdur. Bu nedenle akademisyenlerimizin yayınlarının doğru bir şekilde analiz edilebilmesi ve akademik görünürlüklerini artırmaları için Google Akademik profillerini oluşturmaları ve güncel tutmaları önemlidir.

Google Akademik profili oluşturma ve düzenleme aşamaları aşağıda listelenmektedir.

 $\equiv$ 

1. <https://scholar.google.com.tr/> internet adresi üzerinden Google Akademik sayfasına ulaşınız.

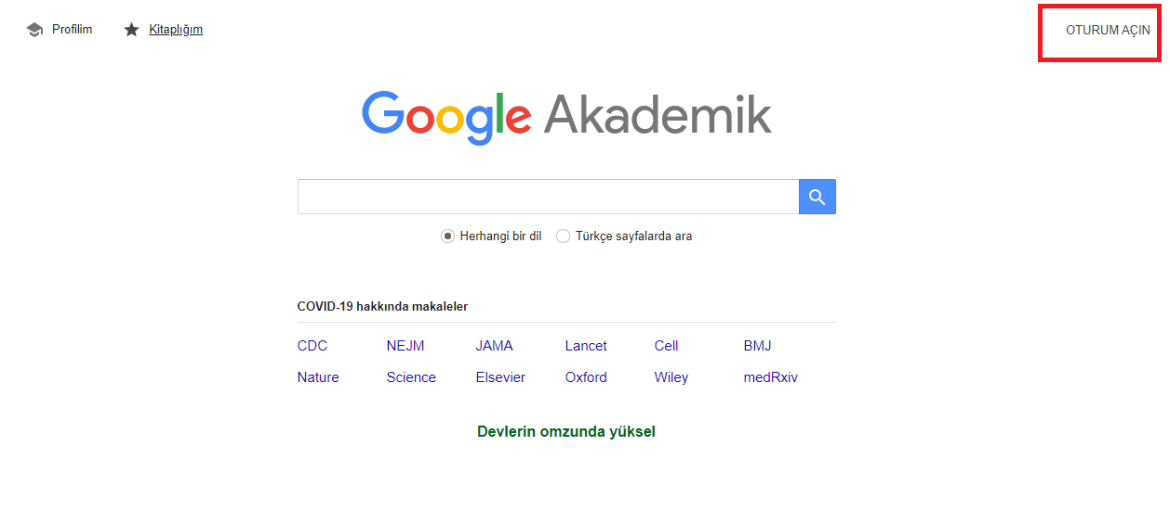

**1.** "OTURUM AÇIN" linkine tıklayarak **kişisel gmail hesabınız** ile oturum açınız. Eğer gmail adresiniz bulunmuyorsa yeni hesap oluşturunuz. Profili kişisel gmail adresi ile oluşturmanız kurum değişikliği durumunda hesap üzerindeki kontrolün kaybolmasını önlemektedir.

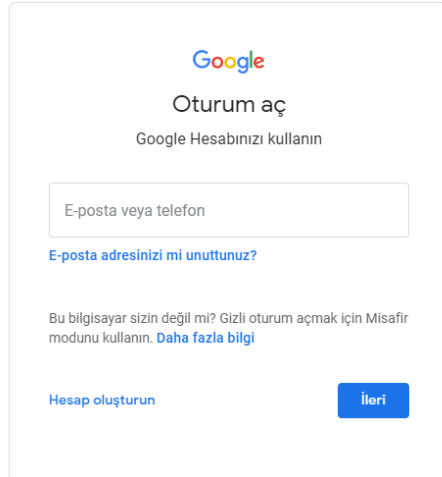

**2.** Oturum açıldıktan sonra "Profilim" sekmesinden veya sol yandaki açılır menüden hesap ayarlarınızı yapabilirsiniz.

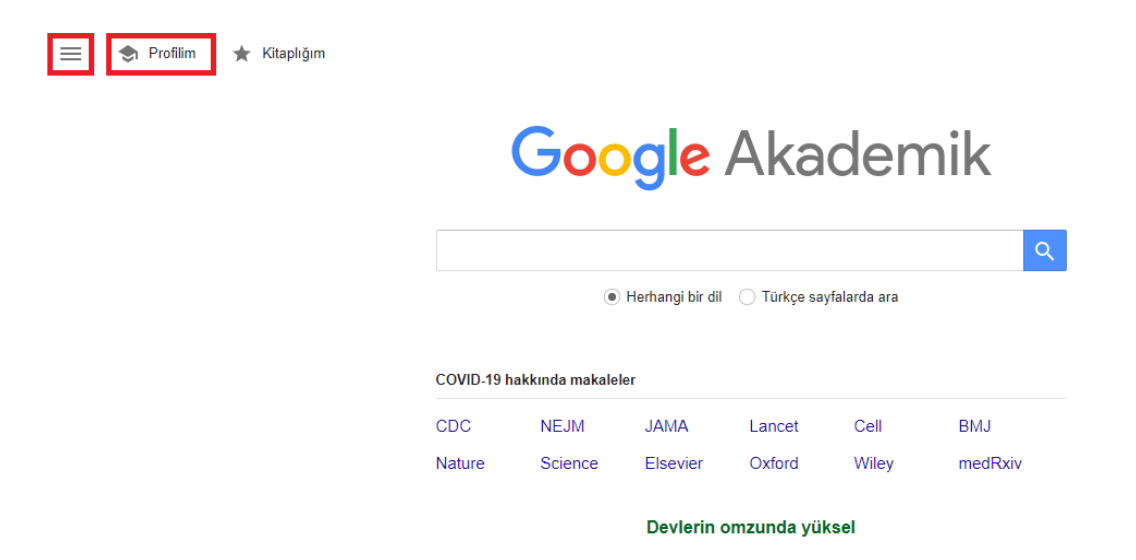

**3.** Profilinize girdikten sonra adınızın yanında bulunan düzenleme işaretine tıklayarak kişisel bilgileri değiştirebilirsiniz.

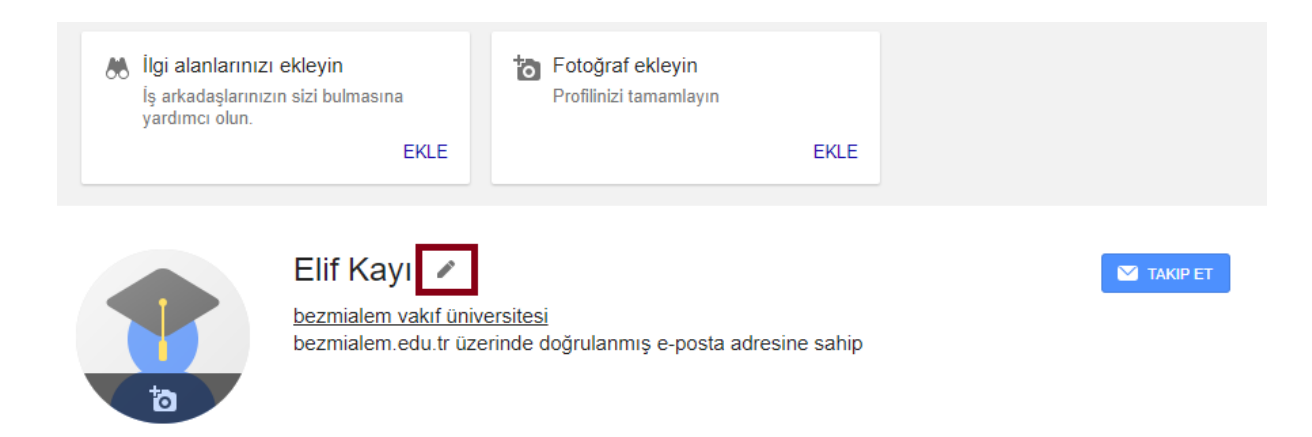

**4.** Bilgilerinizi girerken bağlı olduğunuz kurumun adını doğru ve tam olarak girdiğinizden emin olunuz.

**\*\* Kurumumuzda çalışan araştırmacılarımızın bağlı olduğu kurum alanına ["Bezmialem Vakif University"](https://scholar.google.com/citations?view_op=view_org&org=3949327330660781309&hl=tr&oi=io) yazmaları gerekmektedir.**

"Doğrulama e-postası" seçeneği ile **kurumsal e-posta** adresinizi ekleyiniz. Adres bilgilerinizi girdikten sonra "E-posta adresimi doğrula" seçeneğine tıklayınız ve e-posta kutunuza gelen maildeki linki tıklayınız. Kurumsal e-posta adresinizi profil bilgilerinize eklemeniz, kurum odaklı analizlerde yer almanızı sağlamaktadır.

Profil düzenleme sayfasında en altta bulunan "Profilimi herkese açık yap" seçeneğinin seçili olduğundan emin olunuz. Profilinizin herkese açık olması akademik görünürlüğünüzü artırmaktadır.

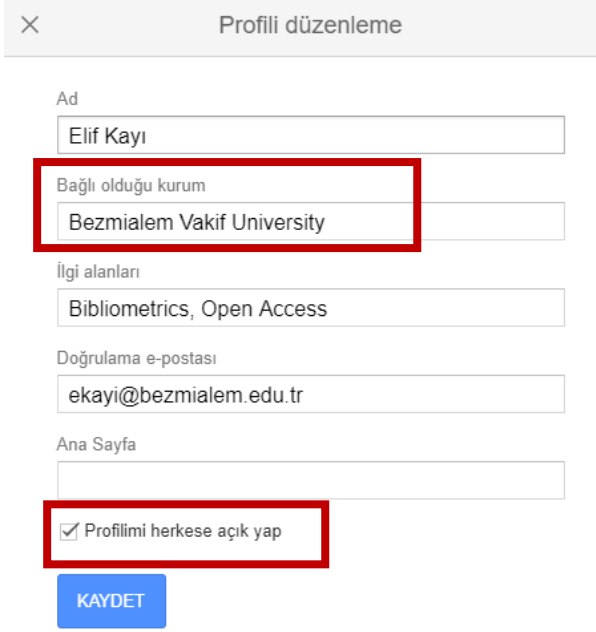

**5. Yayın bilgileri ekleme:** Profil bilgilerinizi tamamladıktan sonra yayın bilgilerinizi ekleyebilirsiniz. Yayınları eklemek için "+" işaretine tıklayınız. Üç seçenek karşınıza çıkacaktır.

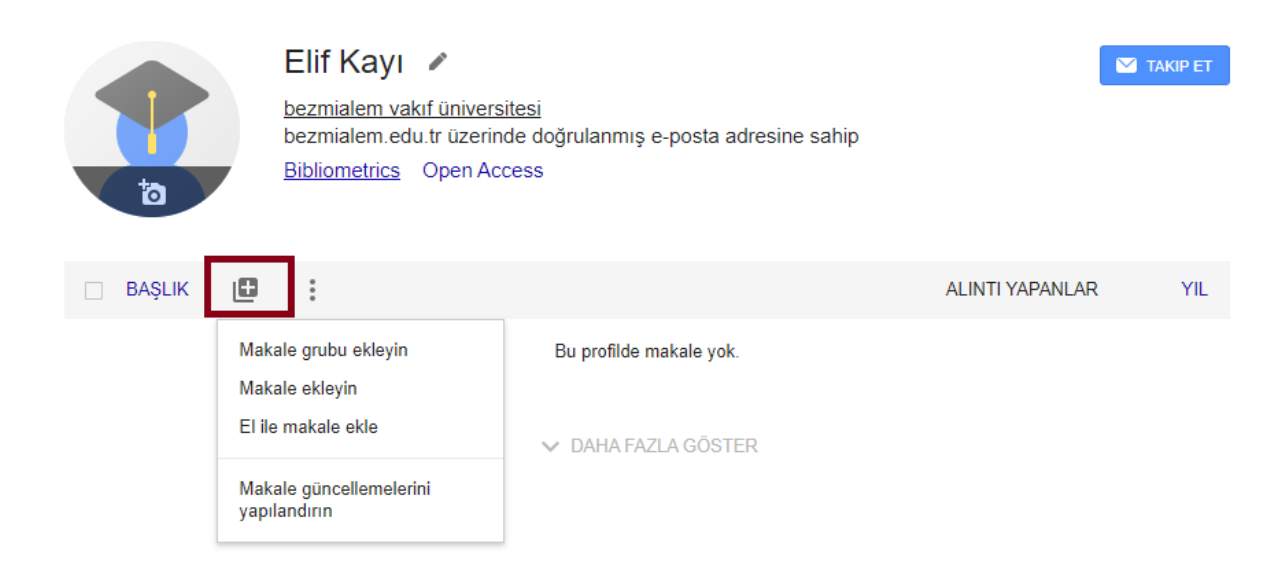

**Makale grubu ekleyin seçeneği**, isminize ait Google tarafından bulunabilen tüm yayınların listesini getirmektedir. Size ait olan adın yanındaki kutucuğu işaretleyerek tüm makaleleri profilinize ekleyebilirsiniz.

Yazdığınız makale gruplarını seçin.

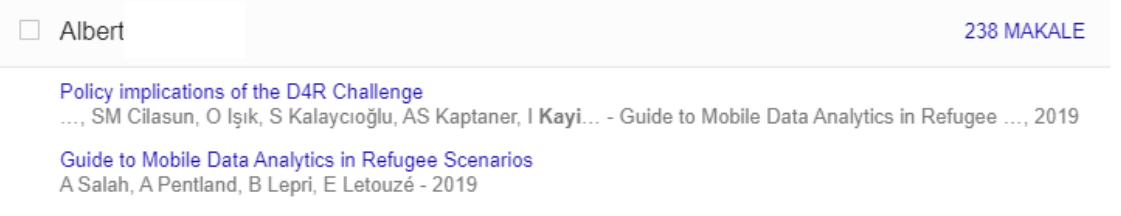

**Makale ekleyin seçeneği**, yayınları tek olarak eklenmesini sağlamaktadır. Size ait yayınların yanındaki kutucuğu işaretleyerek profilinize ekleyebilirsiniz.

**El ile makale ekleyin seçeneği**, yayın bilgilerinin manuel olarak eklenmesini sağlamaktadır. Google tarafından bulunamayan yayınları bu seçenek ile ekleyebilirsiniz. Yayına dair bilgilerin doğru ve eksiksiz bir şekilde eklendiğinden emin olunuz.

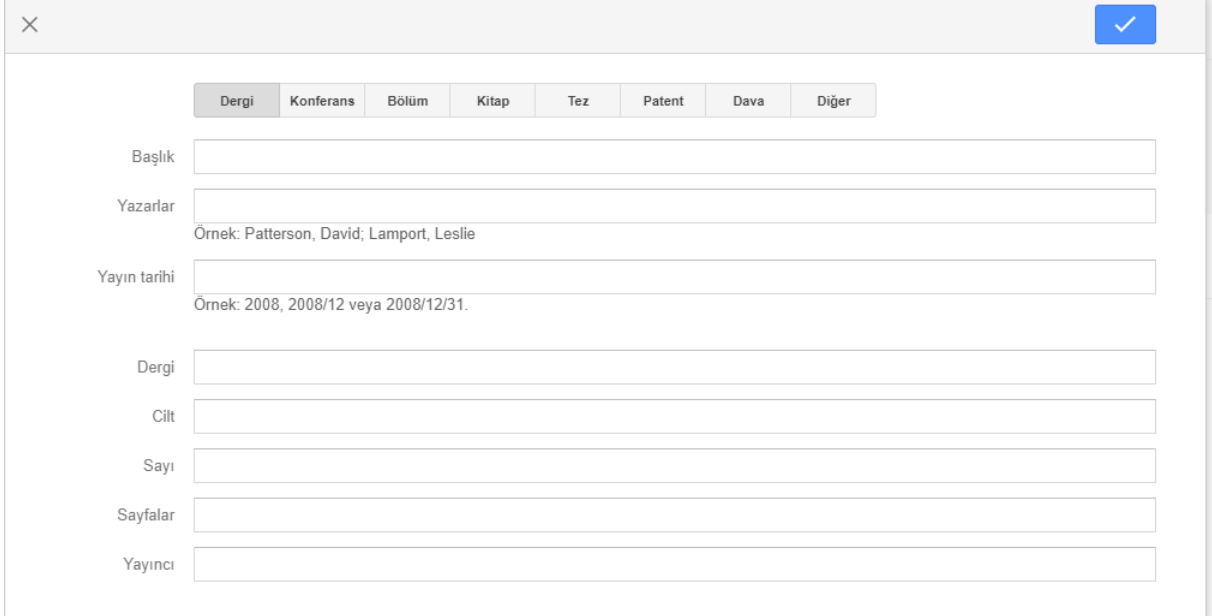

\*\* **Yayınları ararken Google, benzer isimli yazarları listelemektedir. Kendi adınızı seçtiğinizden emin olunuz. Eğer farklı bir yazara ait yayını yanlışlıkla eklediyseniz yayının yanında bulunan kutucuğu işaretleyin ve "sil" seçeneğine tıklayınız. Size ait olmayan yayınları eklemeniz yasal açıdan olumsuz sonuçlar doğurabilmektedir.**

**6. Yayınları silme, dışarı aktarma ve birleştirme:** Yayınların tümünü seçerek silebilir, "dışa aktar" seçeneği ile yayın bilgilerini referans yönetim sistemlerine veya farklı dosya türlerine aktarma işlemini gerçekleştirebilirsiniz. Aynı yayın birden fazla eklendiyse (Farklı kaynaklardan gelebilir veya Türkçe-İngilizce iki ayrı başlık olarak eklenmiş olabilir) "Birleştir" seçeneğini kullanarak yayınları tek bir yayın başlığı altında birleştirebilirsiniz.

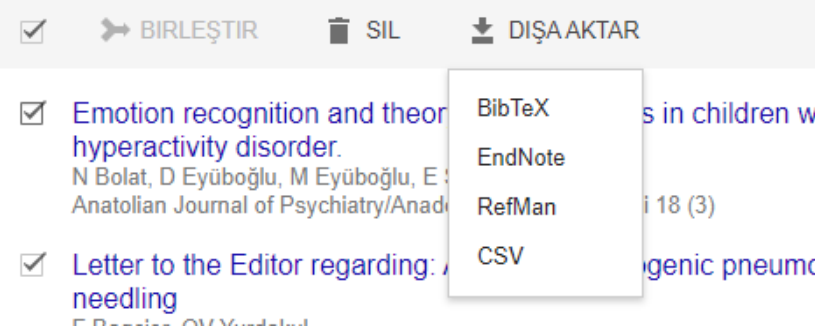

**7. Yayın atıf bilgileri:** Yayınlarınıza ait değerlendirme ölçütlerini sağ bölümde yer alan tablodan görebilirsiniz.

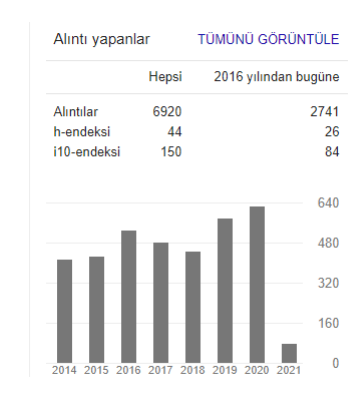

**8. Hesap silme:** Google Akademik hesabınızı silmek için **Açılır Menü > Ayarlar > Akademik Hesabı Silme** adımlarını izleyebilirsiniz.

Adınıza daha önce açılmış bir Google Akademik hesabı varsa, yeni hesap oluşturduğunuzda Google size bir ay içerisinde bilgilendirme maili atmaktadır. Maildeki adımları takip ederek dilediğiniz hesabı silebilirsiniz.

**9. Kuruma ait hesapları bulma:** Arama butonuna kurumun adını yazarak aratınız ve karşınıza gelen kurum adı linkine tıklayınız.

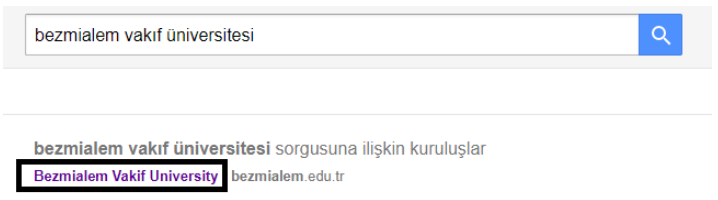

Kurum adı altında listelenen hesaplar kurum e-posta adresini sisteme tanımlayan hesaplardır. Siz de kendi kurumsal e-posta adresinizi profilinize ekleyerek bu listede yer alabilirsiniz.

**Google Akademik kullanımına dair detaylı bilgilere [buradan](https://scholar.google.com/intl/tr/scholar/citations.html#setup) ulaşabilirsiniz.**